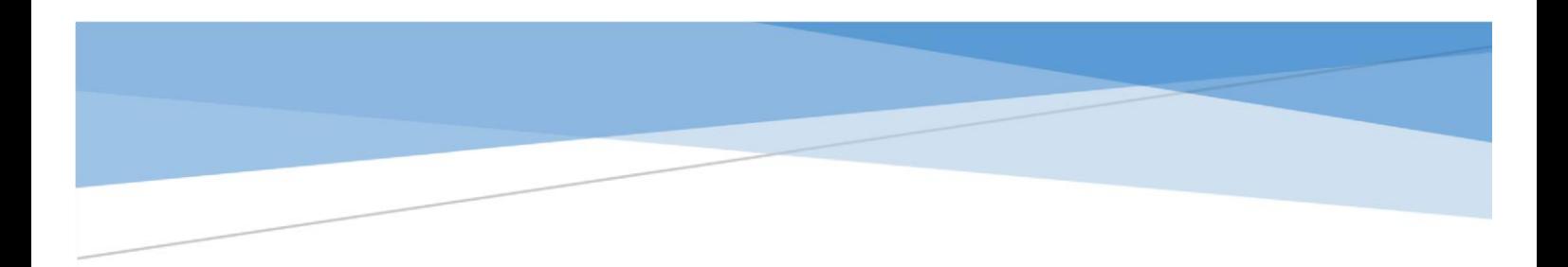

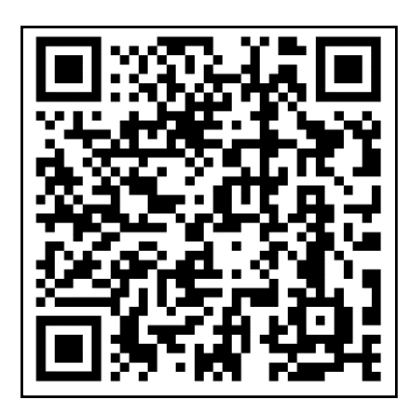

# HERENCIA

# Haga su trámite paso a paso de forma fácil y ágil.

(Heredan hijos y se constituye usufructo del viudo/a)

Impuesto sobre Sucesiones y Donaciones

Administración Tributaria de Aragón Mayo 2024

# **Contenido**

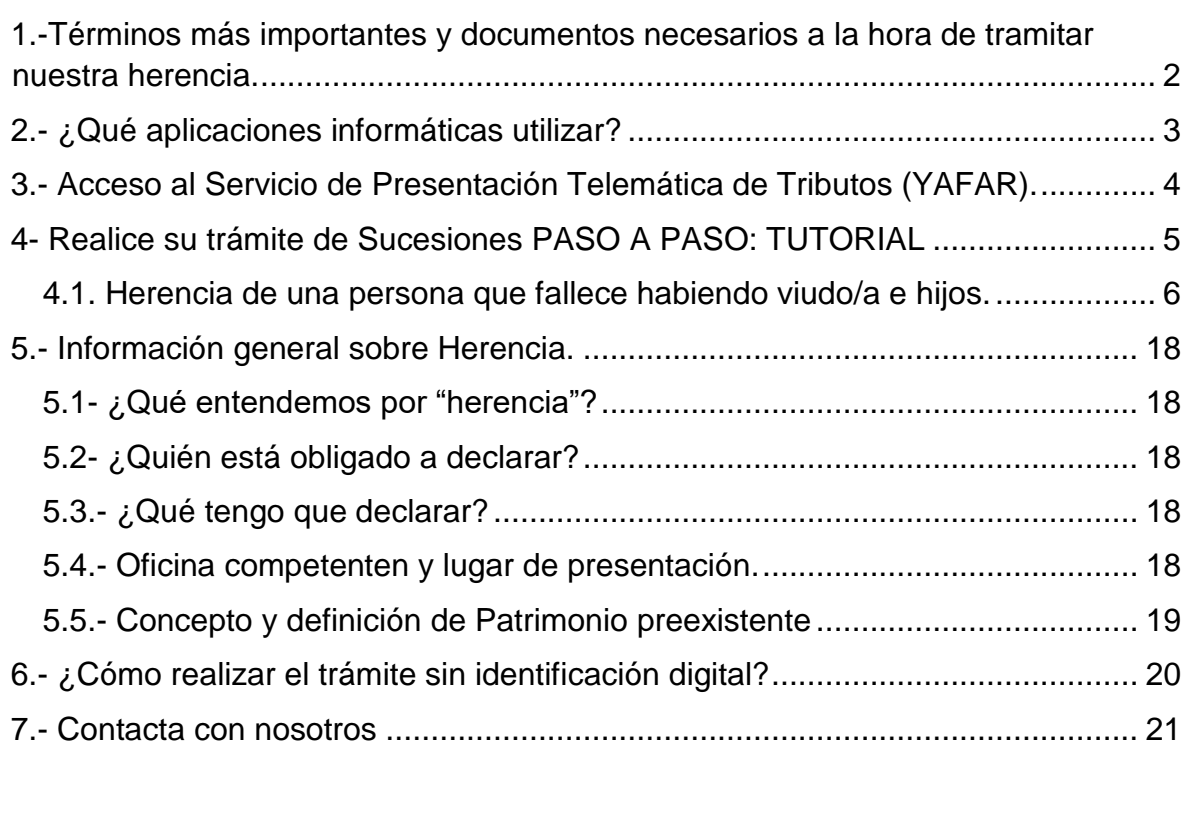

## **Sucesión**

#### <span id="page-2-0"></span>**1.-Términos más importantes y documentos necesarios a la hora de tramitar nuestra herencia.**

- Sujeto pasivo/obligado tributario: los herederos/legatarios/beneficiarios de una póliza de seguro de vida, es decir, las personas que tienen la obligación de realizar la autoliquidación.
- Causante: persona fallecida.
- Bienes y derechos: bienes y derechos propiedad del fallecido en el momento del fallecimiento (casa, coche, dinero en el banco, seguros, ….etc).
- Cargas y deudas: deudas adquiridas por el fallecido pendientes de devolver en el momento del fallecimiento (préstamo de la casa, del coche, ….etc).
- Gastos: Gastos del entierro, si los pagan los herederos.
- Ajuar doméstico: Bien teórico que, en general, lo calcula la aplicación, según las particularidades de la sucesión.
- Fecha de devengo: Fecha del fallecimiento.

Cuando ocurre un fallecimiento, la norma fiscal obliga a realizar el trámite de aceptación de herencia en el plazo de 6 meses, son los herederos los que deciden cómo hacer la aceptación, según el caso necesitaremos unos documentos u otros:

[Documentos a aportar si es aceptación en "](https://www.aragon.es/documents/d/guest/aceptacion-herencia-doc-privado-documentacion-1-pdf)**documento privado".**

#### [Documentos a aportar si es aceptación en "](https://www.aragon.es/documents/d/guest/aceptacion-de-herencia-en-doc-publico-documentacion-pdf)**escritura notarial"**.

Cuando hay bienes inmuebles, para poder inscribir en el registro de la propiedad los cambios de titularidad ocasionados por el fallecimiento, es obligatorio realizar la aceptación de herencia de los mismos mediante escritura pública, en el resto de casos, aunque las normas no obliguen, también pueden decidir voluntariamente hacer la aceptación en escritura pública.

Para renunciar a una herencia también es obligatorio realizar el trámite en escritura pública.

Cuando no puedan realizar su trámite en el plazo de los 6 meses que señala la norma, se puede solicitar una prórroga para la presentación del Impuesto de Sucesiones por otros 6 meses. Ver [Guía de prórroga](https://www.aragon.es/documents/20127/94453414/Gu%C3%ADa+Pr%C3%B3rroga.pdf/8f99e87f-3404-4f57-1749-887b80a22077?) en página Web de [Administración Tributaria de Aragón](https://www.aragon.es/-/tributos) (https://www.aragon.es/-/tributos).

El caso más habitual es por no disponer de toda la documentación necesaria, principalmente si hay escritura de aceptación de herencia, (durante el tiempo de la prórroga deberá pagar intereses si su herencia es de pago).

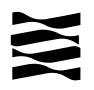

Recuerda: El plazo para realizar el trámite de aceptación de herencia son 6 meses desde el día siguiente al fallecimiento.

El plazo se computará de fecha a fecha, y cuando en el mes del vencimiento no exista día equivalente se entenderá que el plazo finalizará el último día del mes (Fallece el 31 de marzo, el plazo para pagar, en su caso, y presentar es hasta el 30 de septiembre).

Si el fin de plazo coincide con sábado, domingo o festivo se traslada al primer día hábil siguiente.

### <span id="page-3-0"></span>**2.- ¿Qué aplicaciones informáticas utilizar?**

Podrá realizar el *trámite telemático* con cualquiera de las siguientes identificaciones digitales:

- $\checkmark$  Cl@ve (Registro Avanzado).
- $\checkmark$  DNIe.
- Certificado electrónico.

*MUY IMPORTANTE:* El titular de la identificación digital puede ser cualquiera de los intervinientes en el trámite o incluso un familiar o amigo.

Si no dispones de medios de identificación digital, ahora es el momento para obtenerlo:

[Cómo registrarte en Cl@ve](https://clave.gob.es/clave_Home/registro/Como-puedo-registrarme.html) (Registro Avanzado) https://clave.gob.es/clave\_Home/registro/Como-puedo-registrarme.html

Localice nuestras [Aplicaciones informáticas:](https://www.aragon.es/-/aplicaciones-y-programas-de-ayuda)

(https://www.aragon.es/en/-/aplicaciones-y-programas-de-ayuda)

- Servicio de Presentación Telemática de Tributos (YAFAR): Plataforma telemática para usuarios con firma digital (Cl@ve, Certificado electrónico o DNI electrónico). Permite la confección, pago y presentación telemática de autoliquidaciones.
- SYD WEB: **sólo** para particulares sin firma digital. Permite exclusivamente la confección de las autoliquidaciones, el trámite de pago y presentación debe ser presencial, en nuestras oficinas tributarias. **[\(Ver apartado 6\).](#page-20-1)**

### <span id="page-4-0"></span>**3.- Acceso al Servicio de Presentación Telemática de Tributos (YAFAR).**

[Acceso directo al Servicio de Presentación Telemática de Tributos \(YAFAR\)](https://aplicaciones.aragon.es/yafarcentral/login_inicio.action) [\(https://aplicaciones.aragon.es/yafarcentral/login\\_inicio.action\)](https://aplicaciones.aragon.es/yafarcentral/login_inicio.action)

Si accede desde nuestra WEB, localícelo aquí:

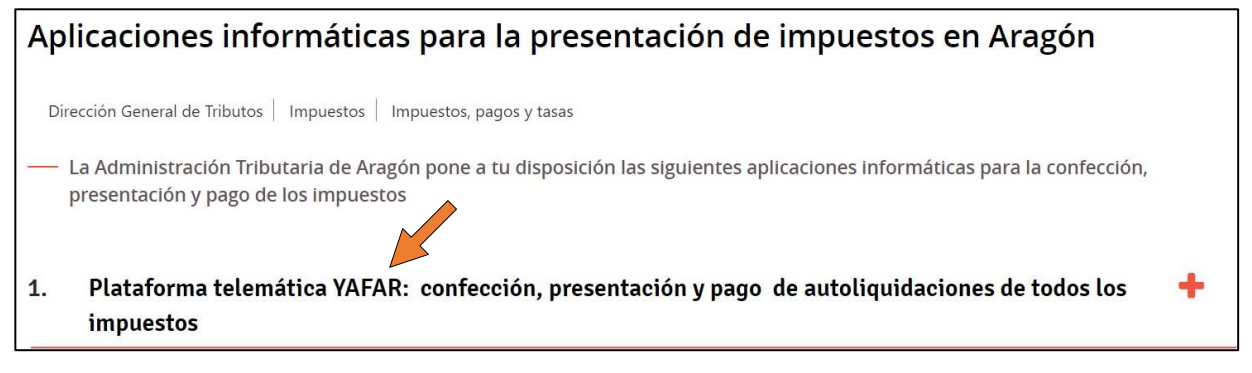

El Servicio de Presentación Telemática de Tributos (YAFAR) se puede acceder con:

- $\checkmark$  Cl@ve (Registro Avanzado).
- $\times$  DNIe.
- Certificado electrónico.

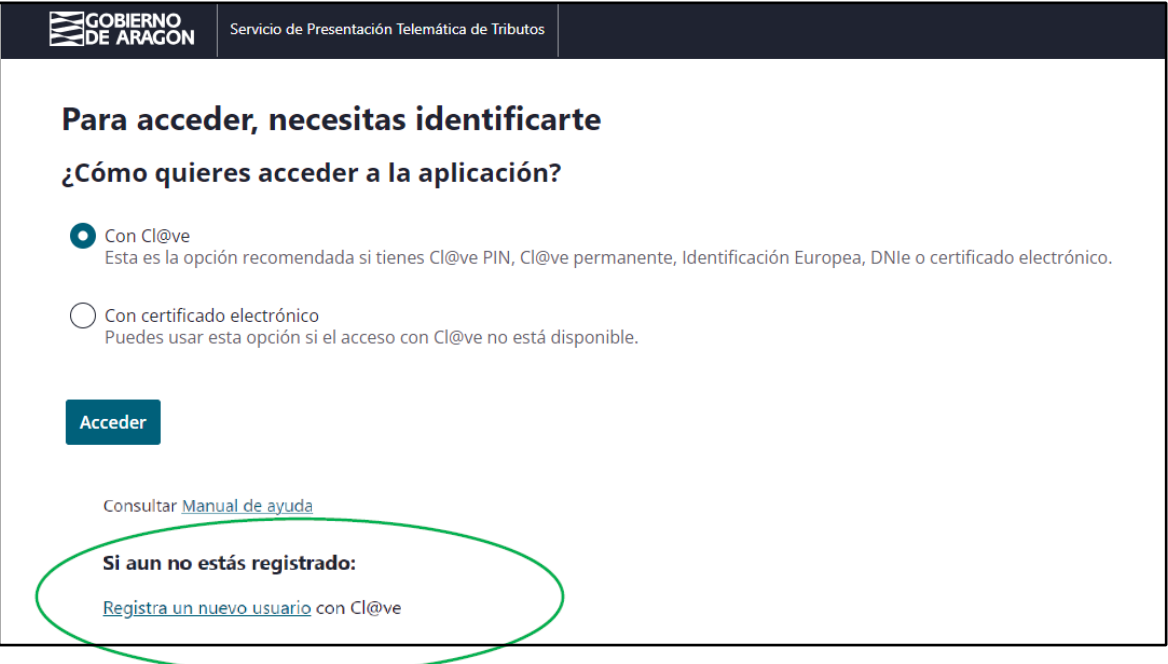

La primera vez que se accede al sistema solicita realizar el registro, como persona física o jurídica, que actúa en nombre propio o en nombre de terceros. Con el registro básico inicial el sistema permite trabajar en los siguientes portales de presentación telemática de Tributos:

- $\checkmark$  Vehículos.
- $\checkmark$  Transmisiones Patrimoniales y Actos Jurídicos Documentados.
- **Sucesiones y Donaciones.**

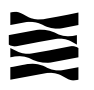

Si no dispones de medios de identificación digital, ahora es el momento para obtenerlo:

[Cómo registrarte en Cl@ve](https://clave.gob.es/clave_Home/registro/Como-puedo-registrarme.html) (Registro Avanzado) [https://clave.gob.es/clave\\_Home/registro/Como-puedo-registrarme.html](https://clave.gob.es/clave_Home/registro/Como-puedo-registrarme.html)

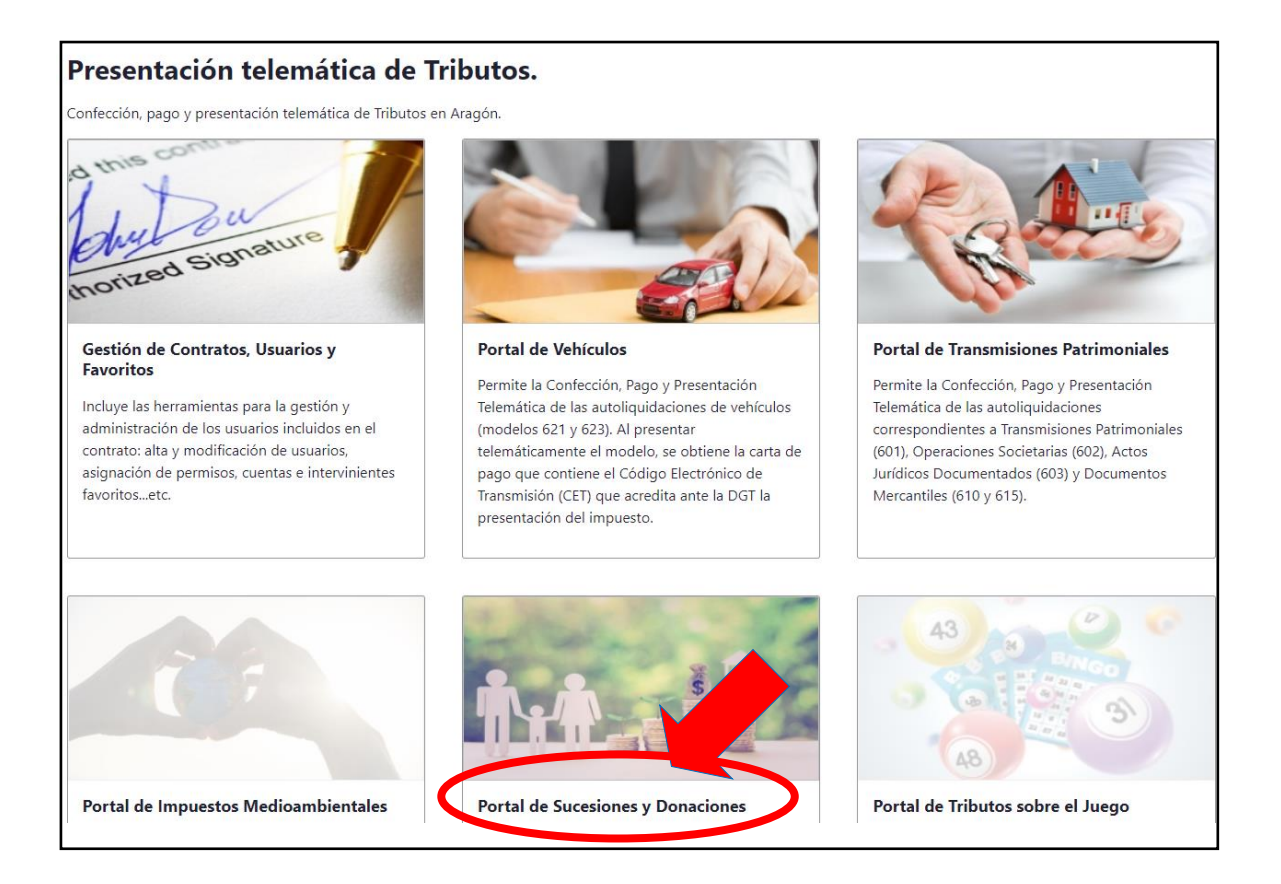

### <span id="page-5-0"></span>**4- Realice su trámite de Sucesiones PASO A PASO: TUTORIAL**

A través del siguiente enlace se podrá acceder a la aplicación del [Servicio](https://aplicaciones.aragon.es/yafarcentral/login_inicio.action) de [Presentación Telemática de Tributos \(YAFAR\),](https://aplicaciones.aragon.es/yafarcentral/login_inicio.action) tal y como se explica en el punto anterior, para confeccionar la autoliquidación:

[\(https://aplicaciones.aragon.es/yafarcentral/login\\_inicio.action\)](https://aplicaciones.aragon.es/yafarcentral/login_inicio.action)

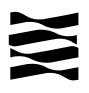

#### <span id="page-6-0"></span>4.1. Herencia de una persona que fallece habiendo viudo/a e hijos.

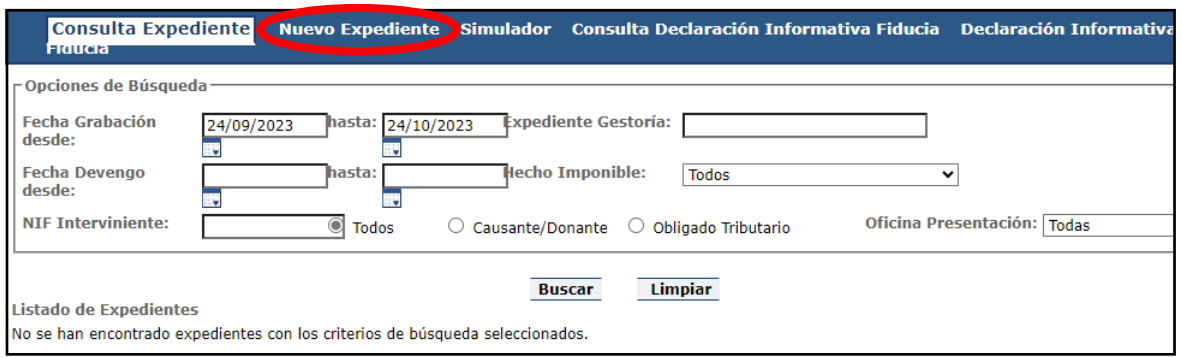

Pantalla de Consulta Expediente

Se debe seleccionar la pestaña "Nuevo Expediente" y comenzar con el expediente de sucesiones (herencia).

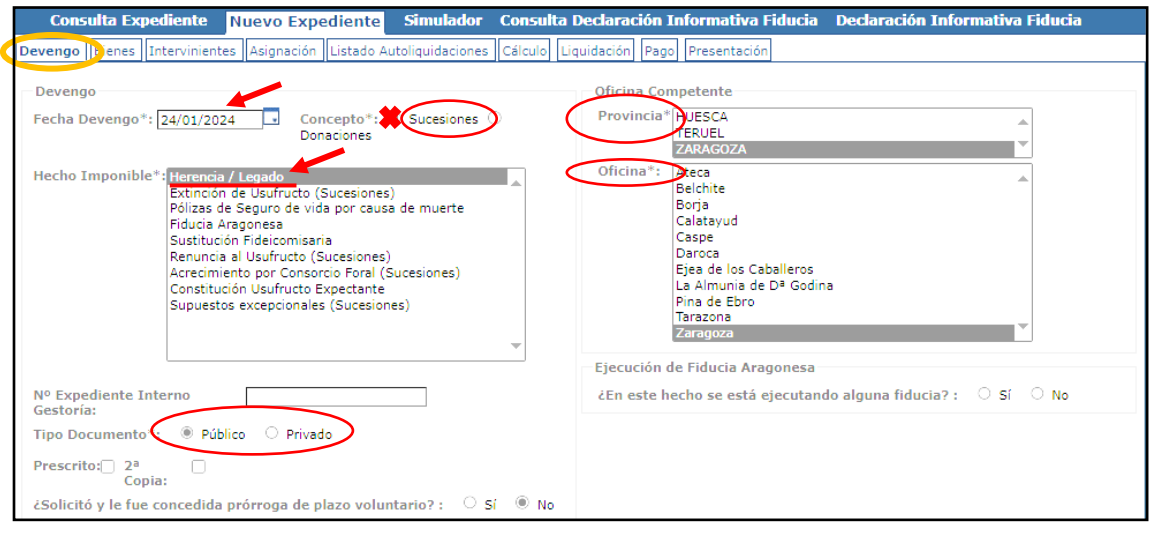

#### Pantalla de Devengo

Se rellenará la siguiente información en la pantalla de "DEVENGO":

- Fecha de Devengo: es la fecha de fallecimiento del causante.
- Concepto: marcar Sucesiones.
- Hecho imponible: seleccionar "Herencia / legado".
- Nº Expediente: campo libre para poder identificar el expediente.
- Tipo Documento: es público si se ha aceptado herencia por documento notarial y es privado si se acepta la herencia por documento privado.
- Oficina competente: se debe seleccionar la provincia y oficina correspondiente a la residencia fiscal del fallecido (residencia fiscal donde haya pasado más tiempo en los últimos 5 años).

En el caso de seleccionar en el *Tipo Documento* la opción *Público*, al **pulsar el botón** *Siguiente* se solicitará la información relativa a la escritura notarial.

Tambien puede ser en documento privado, entonces no pasará por la pantalla de datos de la escritura y pasará directamente a la pantalla de bienes.

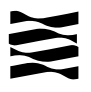

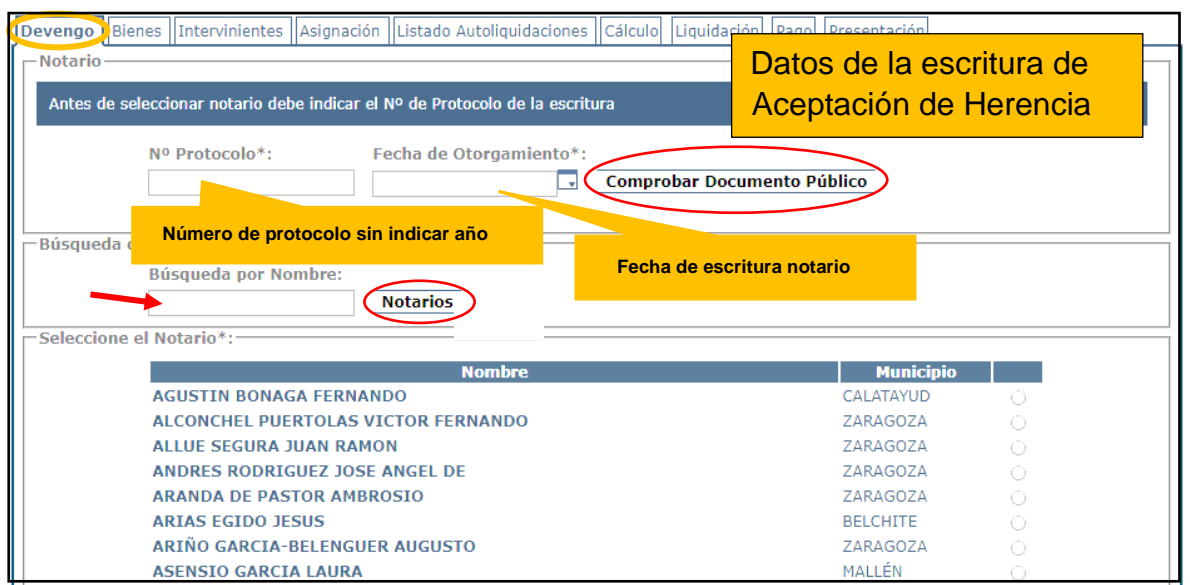

Pantalla para la identificación del documento público

En el formulario de notario hay que rellenar el Nº Protocolo (número indicado al comienzo de la escritura), la Fecha de Otorgamiento (fecha de la escritura) y seleccionar el Notario del listado.

Una vez seleccionados los datos anteriores, se permite comprobar si el notario ha enviado a esta Comunidad Autónoma una copia electrónica del documento público asociado a la operación, pulsando sobre el **botón Comprobar Documento Público**.

Si al pulsar sobre el botón de "Comprobar Documento Público" se muestra un mensaje indicando "A día de hoy, el notario no ha remitido a la Comunidad Autónoma la copia electrónica del documento público asociado a esta operación." revise los datos indicados para confirmar que tanto el Notario, como el Nº de protocolo y fecha de otorgamiento son correctos. No se permiten adjuntar telemáticamente escrituras escaneadas por parte de los usuarios.

Una vez comprobado el punto anterior se debe **pulsar el botón Siguiente** y pasaremos a la pantalla de "BIENES".

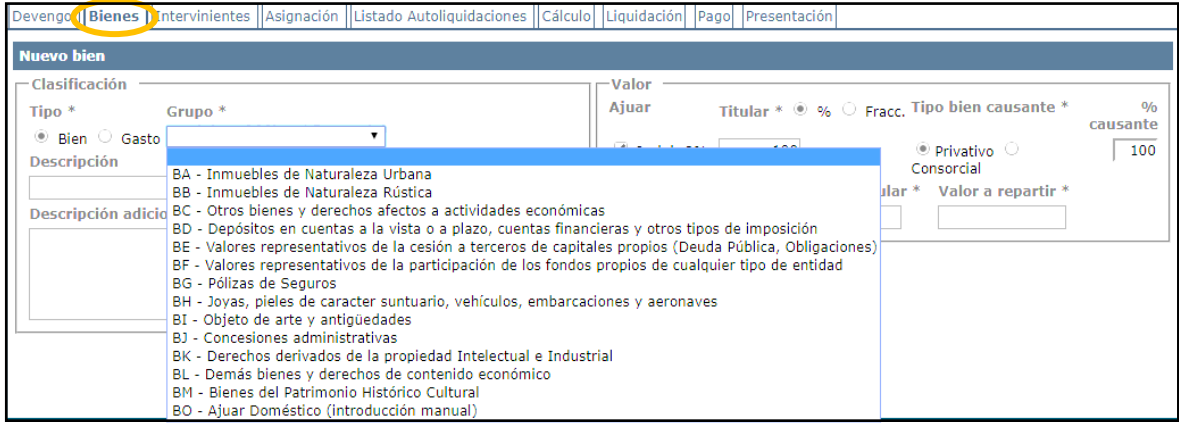

Pantalla de bienes

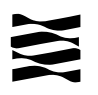

Se ofrece la opción de incluir automáticamente el concepto de ajuar, calculado como el 3% del valor de los bienes en que se indique. Para el cálculo automático tendrá que pulsar el botón "Calcular Ajuar" una vez introducidos todos los bienes. Alternativamente, puede introducir manualmente el ajuar, si procede, como un bien adicional de tipo "Ajuar doméstico".

En "tipo de bien causante", se debe especificar si el bien del fallecido era privativo (sólo suyo) o consorcial con su cónyuge (adquirido dentro del matrimonio)

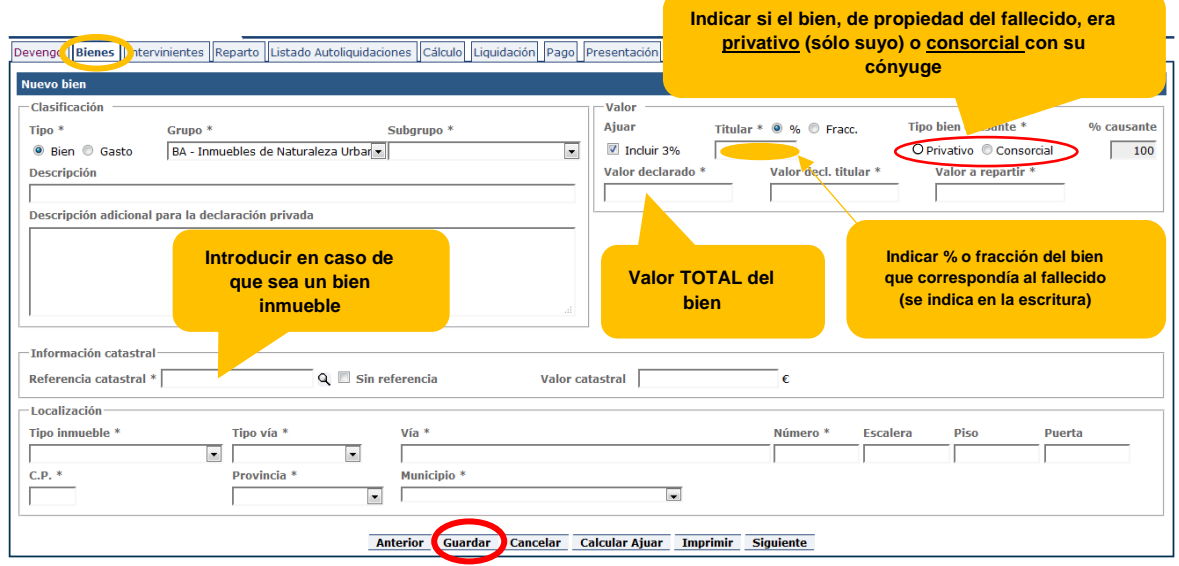

Pantalla para introducir bienes

En el apartado valor, hay que indicar en:

- Titular: la parte o porcentaje % del bien que correspondía al fallecido.
- Tipo de bien: si el bien es privativo (lo adquirió antes de casarse o en régimen de separación de bienes) o consorcial (lo adquirió durante el matrimonio en régimen de consorciales).
- Valor declarado: Valor total del bien (lo indica en la escritura)
- Valor decl. Titular: se calcula automáticamente y será el resultado del "valor declarado" aplicándole el % o fracción indicado en apartado-Titular.
- Valor a repartir: se calcula automáticamente y será el resultado del "Valor decl. Titular" aplicándole si es privativo o consorcial.

Se debe **pulsar el botón Guardar** para almacenar los datos introducidos. Se pueden introducir **nuevos registros**, rellenando los campos y dándole de nuevo a *Guardar*.

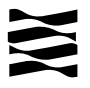

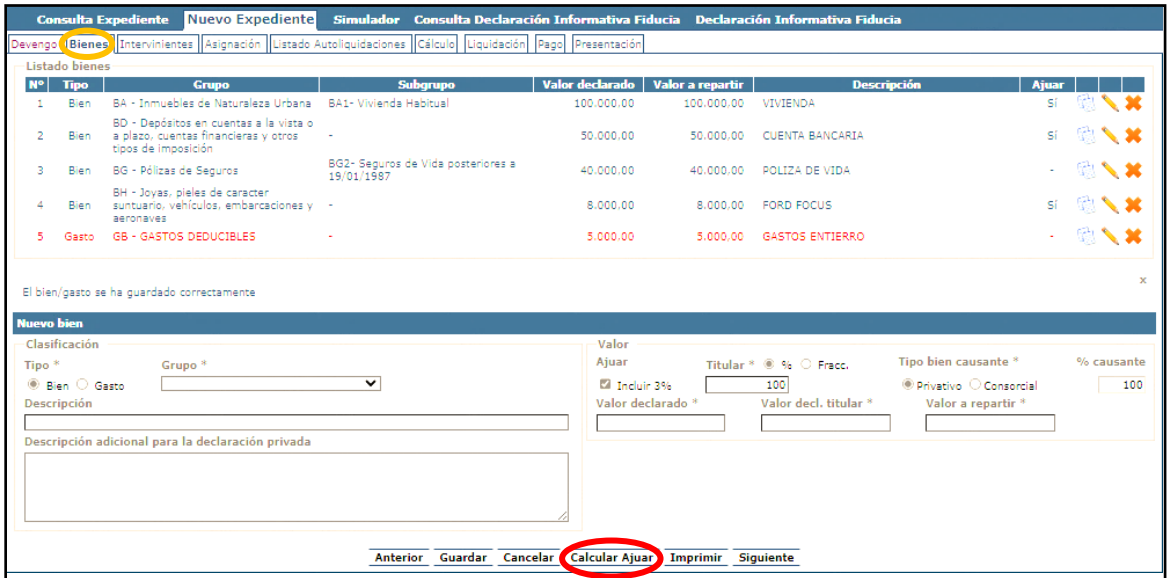

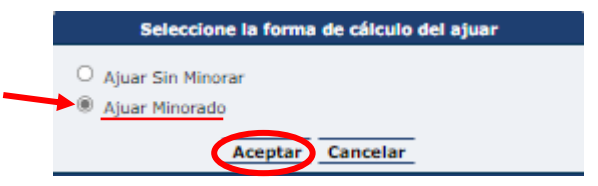

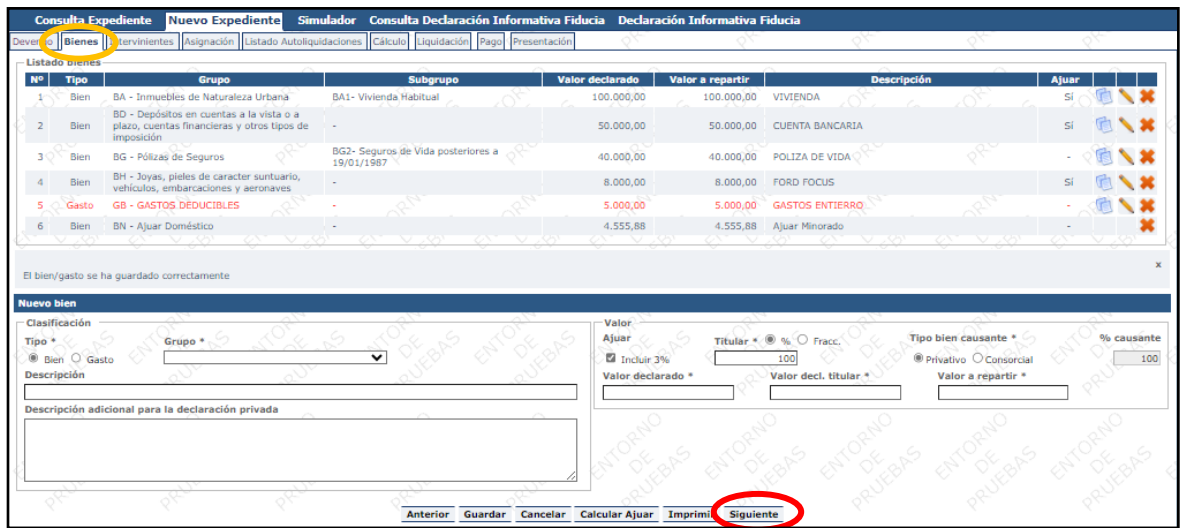

Una vez se hayan incluido todo los bienes de la herencia, se debe **pulsar el botón Siguiente.**

Se visualizará la pantalla de "INTERVINIENTES" donde se deben introducir la información de los intervinientes que forman parte de este expediente. Tanto del causante (fallecido) como de los obligados tributarios (herederos).

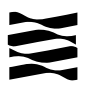

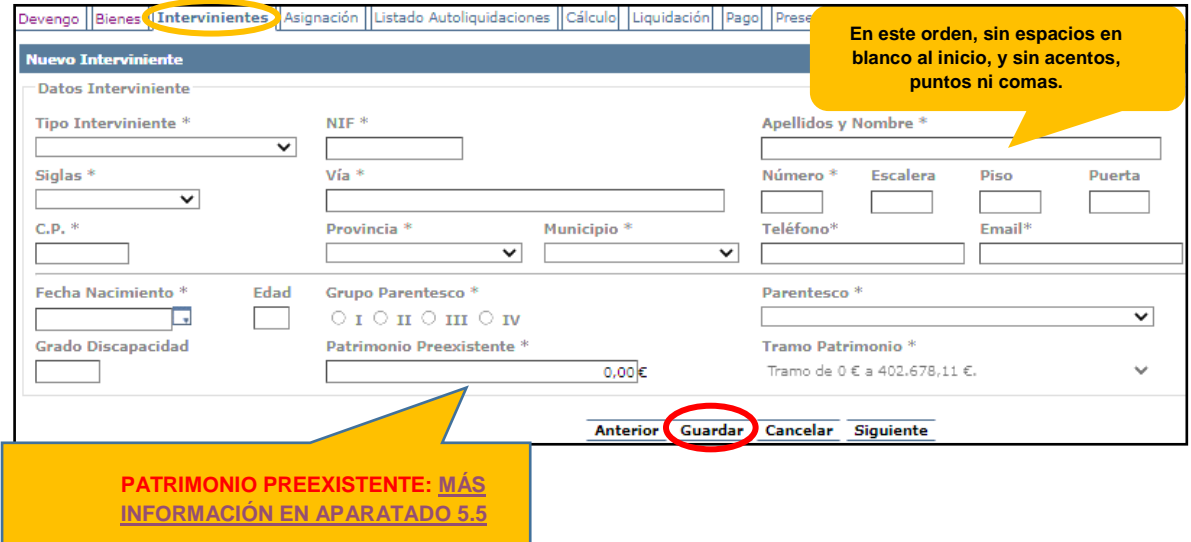

Se deben introducir a los siguientes interesados:

- **Causante**: la persona fallecida.
- **Obligados tributarios**: Cónyuge del fallecido/a e hijos/as.

Se debe introducir el DNI, apellidos y nombre (en este orden, sin espacios en blanco al inicio, y sin acentos, puntos ni comas), así como la dirección, teléfono, correo electrónico. Se puede dar a añadir a favorito para próximas autoliquidaciones.

En la segunda parte de esta pantalla, se debe introducir la fecha de nacimiento del interviniente, grupo parentesco, parentesco, grado de discapacidad (en su caso) y el [patrimonio preexistente](#page-19-0) (Ver apartado 5.5)

Para añadir nuevo Interviniente, se introduce la información necesaria en el formulario, pulsando después el **botón de** *Guardar*.

**Al guardar el Interviniente, se validarán los datos con Censo de Contribuyentes** para verificar que sean correctos, y si lo son, se añadirá al listado de Intervinientes, dando error en caso contrario.

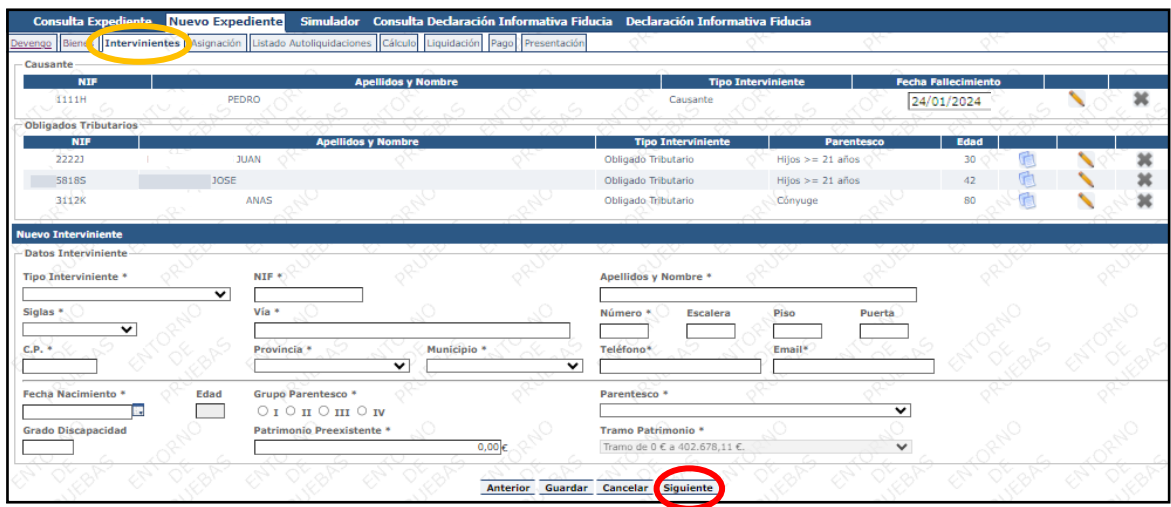

A d m i n i s t r a c i ó n T r i b u t a r i a d e A r a g ó n

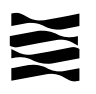

Una vez se hayan introducido todos los datos de los intervinientes (fallecido/ causante y los herederos/obligados tributarios) se debe **pulsar Siguiente**.

En la pantalla de "ASIGNACIÓN" se establece la relación de los intervinientes con los bienes (bienes y gastos) que les corresponden en el reparto, al igual que el tipo de propiedad y la proporción que les ha correspondido en el reparto.

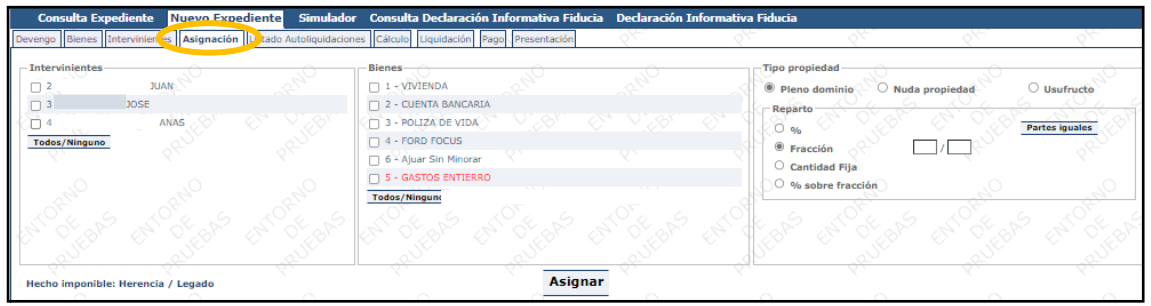

Pantalla de Asignación

Para realizar las asignaciones en el reparto deben realizarse las siguientes acciones:

- 1) Seleccionar los intervinientes y bienes/gastos a repartir, y posteriormente, seleccionar el tipo de propiedad del reparto:
	- a) En el caso del **viudo/a** el tipo de propiedad será en usufructo, sólo se permite seleccionar un usufructuario al mismo tiempo. El porcentaje de usufructo se calcula automáticamente en función de la edad. En el caso del ejemplo, la viuda recibe el importe de una póliza en pleno dominio, por lo tanto no forma parte del usufructo, se lo asignará en pleno dominio posteriormente.

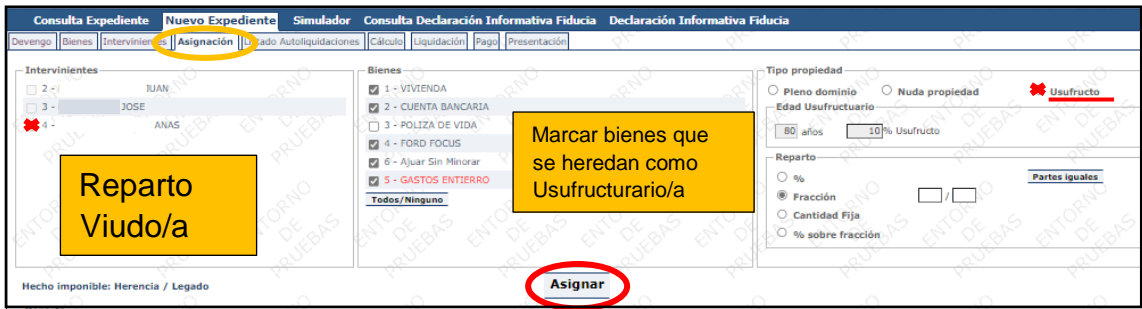

b) En el caso de los **hijos/as** debe ser nuda propiedad, además de introducir el porcentaje o fracción del reparto (en el caso dos hijos/as será fracción ½), se introducirá la edad del usufructuario (la edad del viudo/a a fecha de fallecimiento del causante).

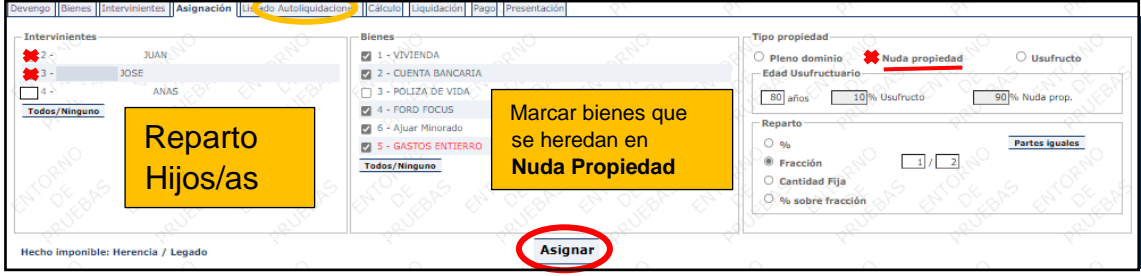

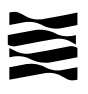

c) En el caso de que un heredero reciba en pleno dominio un bien (por ejemplo una póliza de seguros), deberá seleccionar solamente ese bien y asignarlo al heredero correspondiente. En el caso del ejemplo, es la viuda la que recibe el importe de una póliza.

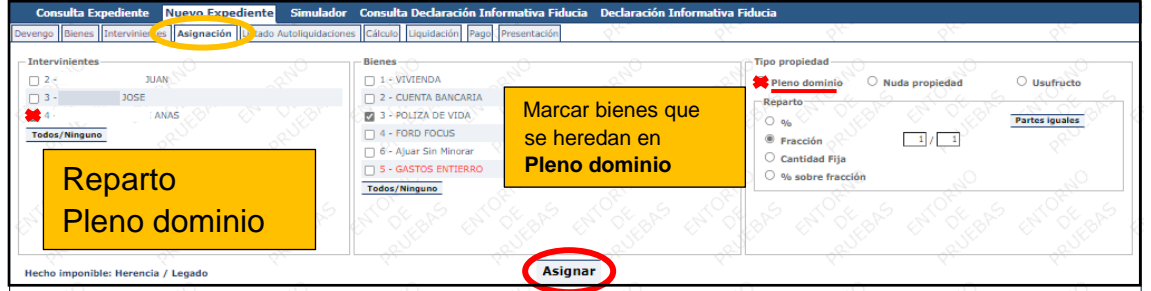

2) Al **pulsar el botón** *Asignar***,** se procede a hacer una asignación de los bienes seleccionados a los distintos intervinientes elegidos.

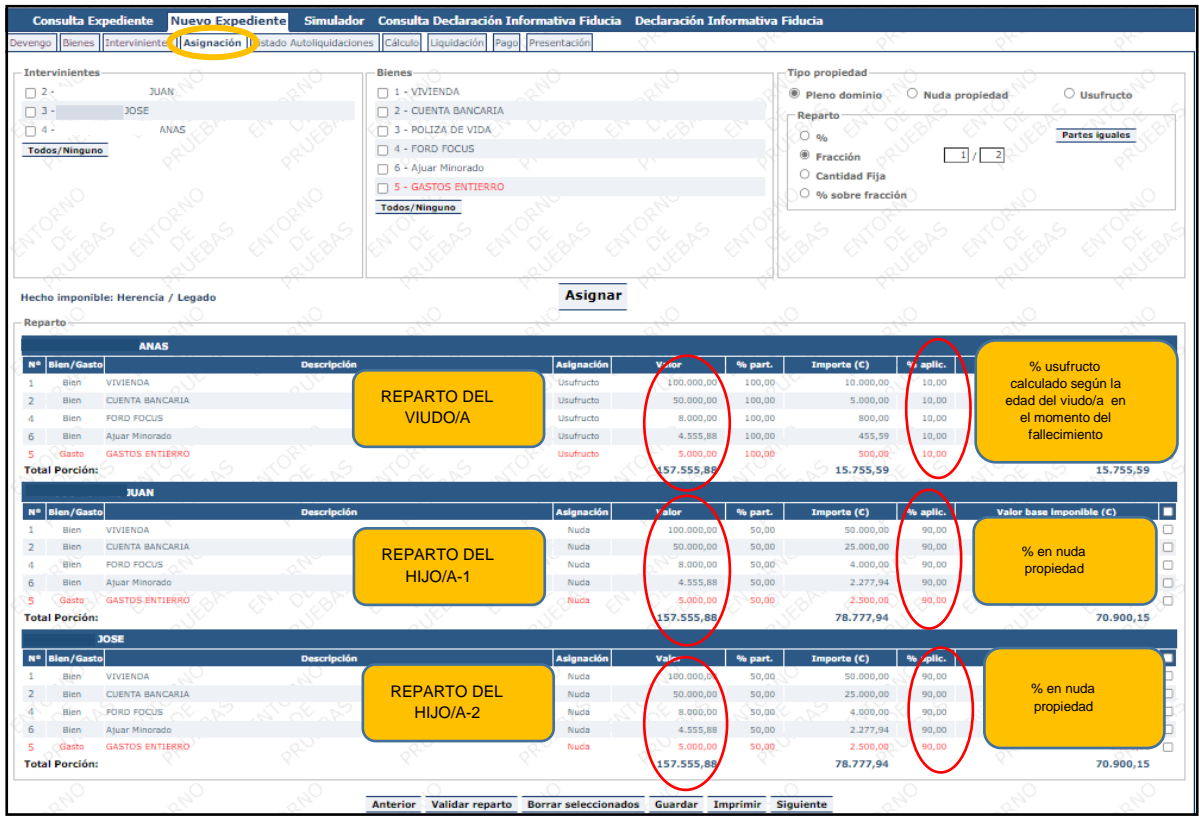

Se pueden realizar varias asignaciones hasta tener completo el reparto. Una vez completado se debe **pulsar Validar reparto** y posteriormente **Guardar** para poder continuar.

Una vez validado y guardado todas las asignaciones se debe **pulsar Siguiente.**

Anterior Validar reparto Borrar seleccionados Guardar Imprimir Siguiente

En la pantalla "LISTADO AUTOLIQUIDACIONES" se muestra el listado de las autoliquidaciones de cada uno de los intervinientes dentro del expediente, y el estado en el que se encuentran dichas autoliquidaciones.

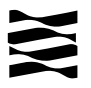

| Nuevo Expediente Simulador Consulta Declaración Informativa Fiducia Declaración Informativa Fiducia<br><b>Consulta Expediente</b> |                              |                         |                                             |                              |            |
|----------------------------------------------------------------------------------------------------|------------------------------|-------------------------|---------------------------------------------|------------------------------|------------|
| Devengo Bienes Intervinientes Asignació<br>Listado Autoliquidaciones Cálculo Liquidación                                          | Pago Presentación            |                         |                                             |                              |            |
| <b>Expediente</b>                                                                                                    |                              |                         |                                             |                              |            |
| Nº Expediente Interno Gestoria:<br>(2)(2)(2)                                                                                      |                              |                         | <b>Eliminar Expediente</b>                  | <b>Duplicar Expediente</b>   |            |
| <b>Hechos Imponibles del Expediente</b>                                                                                           |                              |                         |                                             |                              |            |
| Herencia / Legado<br><b>Causante:</b><br><b>PEDRO</b>                                                                             |                              | <b>Total a Ingresar</b> | <b>Fecha Devengo</b><br>0,00C<br>24/01/2024 |                              | <b>BNX</b> |
| <b>Apellidos y Nombre</b>                                                                                                    | <b>Base Imponible (C)</b>    | Total a Ingresar (C)    | <b>Estado Autoliquidación</b>               | <b>Opciones</b>              |            |
| <b>JUAN</b>                                                                                                    |                              |                         | SIN AUTOLIOUIDACIÓN                         | <b>Crear Autoliquidación</b> |            |
| <b>JOSE</b>                                                                                                    |                              |                         | SIN AUTOLIQUIDACIÓN                         | <b>Crear Autoliquidación</b> |            |
| <b>ANAS</b>                                                                                                    |                              |                         | SIN AUTOLIOUIDACIÓN                         | <b>Crear Autoliquidación</b> |            |
|                                                                                                    |                              |                         |                                             |                              |            |
| <b>Anterior</b>                                                                                                    | <b>Nuevo Hecho Imponible</b> | Liquidar<br>Imprimir    |                                             |                              |            |

Pantalla de listado de autoliquidaciones

Desde esta pantalla también se pueden realizar diversas acciones como eliminar el expediente o duplicarlo, crear un nuevo hecho imponible dentro del mismo expediente, crear autoliquidaciones, modificar el hecho imponible, eliminarlo o duplicarlo.

Se debe **pulsar al botón "Crear Autoliquidaciones"** de cada uno de los intervinientes y se pasará a la pantalla de cálculo para cada una de las autoliquidaciones.

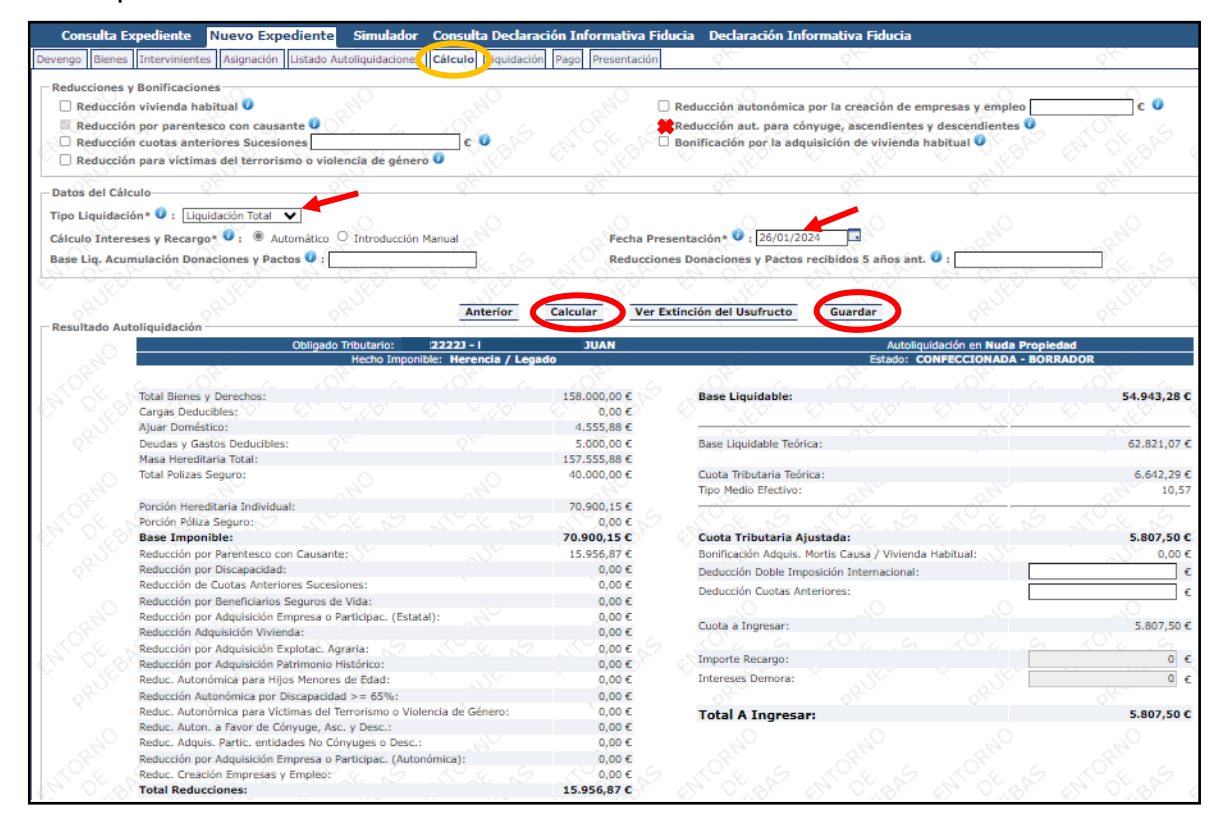

En la parte superior se muestra un listado con todas las reducciones y bonificaciones a las que un interviniente puede acogerse. La aplicación de reducciones o bonificaciones depende de:

- Tipo de hecho que se está liquidando.
- Tipo de bienes que tiene asignados en el reparto al interviniente (si tiene pólizas, bienes de naturaleza urbana, rústica, etc…).
- Características del Interviniente (grupo de parentesco con el causante, grado de minusvalía, edad, tipo de parentesco…)

En cada reducción, y en otros datos de cálculo, aparece el icono  $\bullet$ , donde muestra una breve descripción del concepto sólo con posicionar el ratón encima.

Después de introducir los datos necesarios y/o haber seleccionado las reducciones que se pueden aplicar, **pulsando el botón** *Calcular* se muestra el resultado de la autoliquidación. Después de cualquier cambio en los datos introducidos deberá pulsar al botón *Calcular* para que tengan efecto.

Se deben crear tantas autoliquidaciones con su correspondiente cálculo como herederos haya (viudo/a e hijos/as).

Con el **botón Guardar**, tras haberla calculado, se guarda la autoliquidación resultante y el estado de la autoliquidación pasa a ser *Confeccionada-Borrador.*

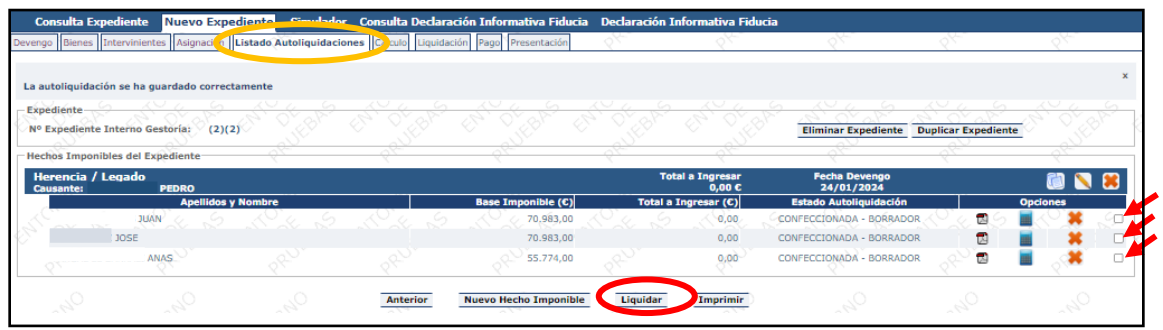

Pantalla Listado Autoliquidaciones

Una vez estén las autoliquidaciones en estado Confeccionada-borrador, se seleccionarán cada una de ellas y se pulsará el **botón Liquidar.**

En la siguiente pantalla de "Liquidación", se muestran las autoliquidaciones seleccionadas desde el Listado de Autoliquidaciones (pudiendo ser una o varias, siempre que estén en el mismo estado) y se permite seleccionar tanto el tipo de presentación como el presentador.

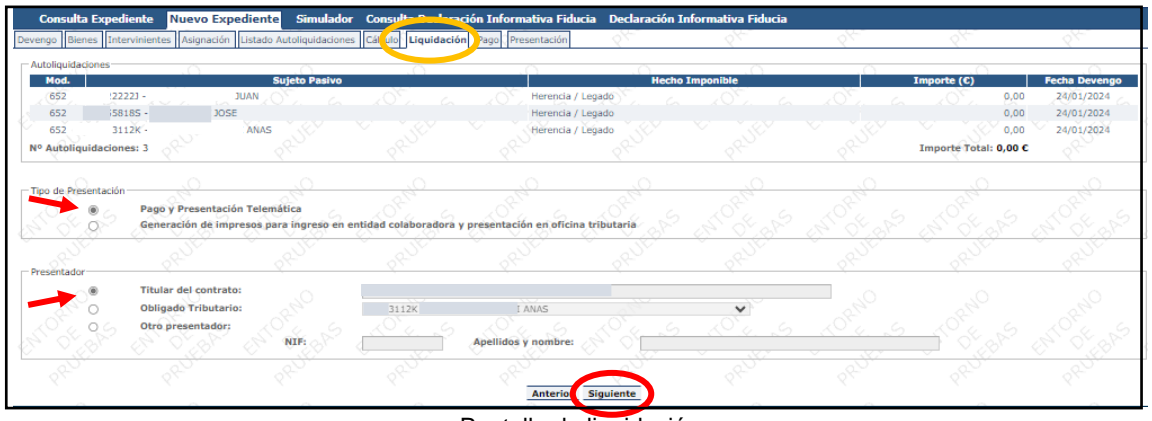

Pantalla de liquidación

Las alternativas para realizar la presentación son las siguientes:

- **Pago y Presentación Telemática**:
	- Las autoliquidaciones que **NO sean de pago**, al marcar esta elección pasarán directamente a la pantalla de "Presentación".
	- Las autoliquidaciones que **SI sean de pago**, pasarán a la pantalla de "pago" y posteriormente a la pantalla de "Presentación".

 Generación de impresos para realizar el pago en la sucursal de la entidad colaboradora y posterior presentación en la oficina tributaria.

Sólo se admitirán cuentas cuya entidad financiera sea una de las [entidades](https://www.aragon.es/-/entidades-colaboradoras)  [colaboradoras](https://www.aragon.es/-/entidades-colaboradoras) con el Gobierno de Aragón para pagos telemáticos (https://www.aragon.es/-/entidades-colaboradoras).

En el caso de que se haya elegido el cargo en cuenta del obligado tributario, se muestra un mensaje informando de que el usuario que está realizando el pago debe contar con la correspondiente autorización del titular de la cuenta. En la aportación de documentación podrá añadir el documento de autorización del titular.

Una vez rellenados todos los datos, y haber aceptado las condiciones de pago, pulsaremos sobre **el botón "Realizar Pago"** que, si no hay errores, nos llevará a la pantalla de Presentación con el resultado del proceso.

En caso de que surjan errores en el pago o no se pueda realizar el pago por no tener cuenta en una de las entidades colaboradoras se deberá poner en contacto con su [oficina liquidadora](https://www.aragon.es/-/oficinas-tributarias) (https://www.aragon.es/-/oficinas-tributarias) para que le indiquen cómo finalizar el proceso y poder obtener la diligencia de presentación.

En la pantalla de Presentación se muestra el resultado del proceso de pago y presentación telemática.

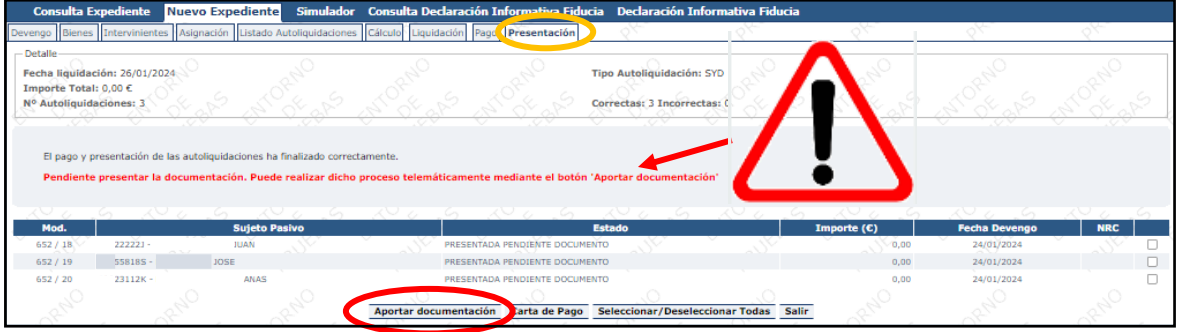

Pantalla de Presentación

En caso de que **todas** las autoliquidaciones del expediente se hayan pagado y presentado correctamente podremos pasar a aportar telemáticamente la documentación necesaria pulsando el **botón "Aportar documentación"**, que se muestra sólo en el caso comentado.

En el caso de que se haya aceptado la herencia por documentos privado, en la pestaña de documentos deberá incluir el documento que será el documento privado que identifica el hecho, así como el resto de documentos obligatorios y opcionales, en su caso.

En el caso de que se haya aceptado la herencia por documentos privado, en la pestaña de documentos deberá incluir todos de documentos que se marcan como obligatorios (certificado de defunción, últimas voluntades, testamentos) y podrá aportar más documentación en el apartado de "documentos opcionales".

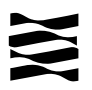

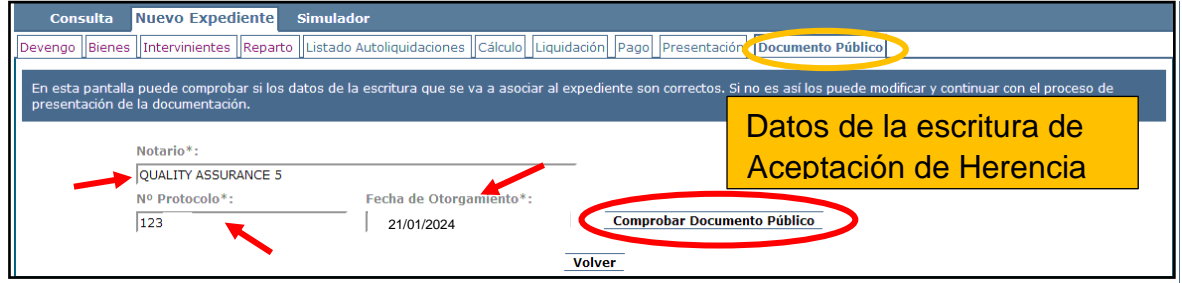

Al pulsar sobre el **botón de "Comprobar Documento Público"** se confirmará si se ha recibido la escritura y ficha fiscal, en cuyo caso se mostrará el siguiente mensaje: "El notario ha enviado a la Comunidad Autónoma una copia electrónica del documento público asociado a esta operación. Compruebe el contenido del documento y continúe para vincular la copia al expediente". En tal caso se podrá pulsar sobre el **botón "Siguiente"** se pasará a la pantalla del listado de documentos a aportar al expediente.

Si al pulsar sobre el botón de "Comprobar Documento Público" se muestra un mensaje indicando "A día de hoy, el notario no ha remitido a la Comunidad Autónoma la copia electrónica del documento público asociado a esta operación." revise los datos indicados para confirmar que tanto el Notario, como el Nº de protocolo y fecha de otorgamiento son correctos. No se permiten adjuntar telemáticamente escrituras escaneadas por parte de los usuarios.

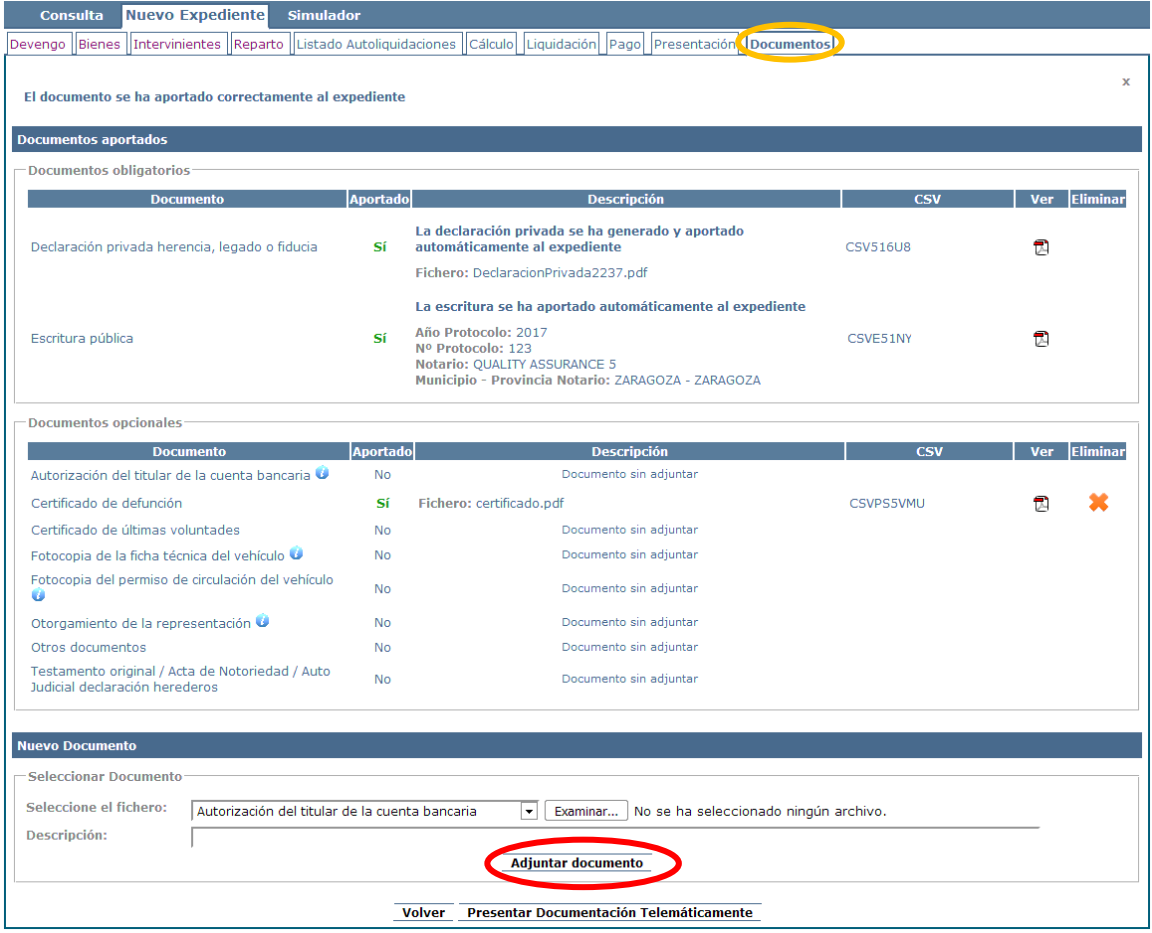

Pantalla de Documento Público

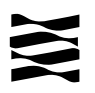

Una vez aportados TODOS los documentos contenidos en el apartado de "Documentos Obligatorios" se debe pulsar el **botón de "Presentar Documentación Telemáticamente"**.

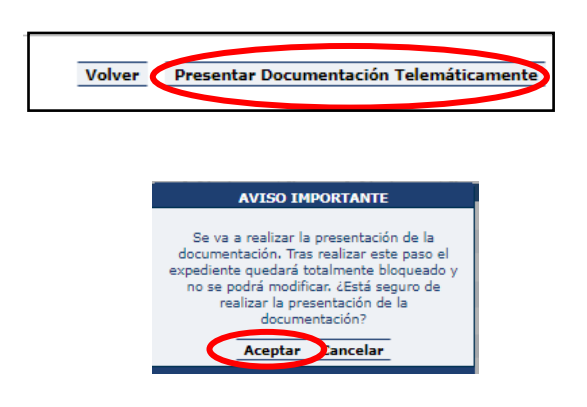

Cuando se finalice la presentación de la documentación, las autoliquidaciones pasan a estado "PRESENTADA CON DOCUMENTO" y en la pestaña de "DOCUMENTOS" tendrá a su disposición toda la documentación del trámite realizado telemáticamente, con los CSV correspondientes que justifican la recepción en nuestros sistemas.

| Devengo Bienes Intervinientes Asignación Listado Autoliquidaciones Calculo Liquidación Pago<br>Presentació <sup>1</sup><br><b>Documentos</b> |                                               |                    |                         |  |  |  |  |
|----------------------------------------------------------------------------------------------------|-----------------------------------------------|--------------------|-------------------------|--|--|--|--|
| Resultado de la presentación telemática de la documentación realizada el 24/10/2023                                                          |                                               |                    |                         |  |  |  |  |
| <b>Documentos resultantes</b>                                                                                                    |                                               |                    |                         |  |  |  |  |
| <b>Documento</b>                                                                                                    | <b>CSV</b>                                    | <b>Ver</b>         |                         |  |  |  |  |
| Diligencia de presentación O                                                                                                    |                                               | CSV8N1F8ED         | 편                       |  |  |  |  |
| <b>Autoliquidación</b>                                                                                                    |                                               | CSV4J342EC4        | $\overline{\mathbb{R}}$ |  |  |  |  |
| <b>Autoliquidación</b>                                                                                                    |                                               | <b>CSVK15L2ZC:</b> |                         |  |  |  |  |
| <b>Autoliquidación</b>                                                                                                    |                                               | <b>CSV4K889E78</b> | 昆                       |  |  |  |  |
| Declaración privada herencia, legado o fiducia                                                                                               |                                               | CSVSL3RGR30        |                         |  |  |  |  |
| <b>Documentos aportados</b>                                                                                                    |                                               |                    |                         |  |  |  |  |
| <b>Documento</b>                                                                                                    | <b>Descripción</b>                            | <b>CSV</b>         | Ver                     |  |  |  |  |
| Escritura pública                                                                                                    | Fichero: EC-502973036-8711341-2023-1-1873.pdf | CSVWM851UI3I       |                         |  |  |  |  |
| Otorgamiento de la representación O                                                                                                    | Fichero: Representación+DNIs.pdf              | CSV8K2PUTN3I       | 民                       |  |  |  |  |

Pantalla de Documentos

**YA HA TERMINADO EL TRÁMITE**: Podrá descargarse los PDFs correspondientes, autoliquidaciones, diligencia de presentación como resto de documentación aportada.

#### <span id="page-18-0"></span>**5.- Información general sobre Herencia.**

#### <span id="page-18-1"></span>5.1- ¿Qué entendemos por "herencia"?

 La adquisición por personas físicas de bienes y derechos por herencia, legado o cualquier otro título sucesorio.

#### <span id="page-18-2"></span>5.2- ¿Quién está obligado a declarar?

- $\checkmark$  El sujeto pasivo es la persona que tiene la obligación de realizar la autoliquidación. En el supuesto de una herencia:
	- Los sujetos pasivos son los herederos o legatarios.

#### <span id="page-18-3"></span>5.3.- ¿Qué tengo que declarar?

- $\checkmark$  Todo el patrimonio del fallecido a fecha de su fallecimiento, bienes y derechos, cargas y deudas. También los seguros de vida de los que fuese tomador, y los gastos ocasionados por el sepelio si los han abonado los herederos.
- $\checkmark$  Ejemplo: Piso, garaje y trastero, el coche, las cuentas corrientes, el seguro de vida, las tierras heredadas de sus padres, …., etc.

(Si la última declaración de renta del fallecido es a devolver y es una cantidad superior a 2.000€, deberán incluirla como un derecho de cobro de los herederos/usufructuarios).

#### <span id="page-18-4"></span>5.4.- Oficina competenten y lugar de presentación.

Cuando el fallecido ha tenido su última residencia habitual en Aragón, deben comprobar dónde ha residido un mayor número de días durante los cinco años transcurridos antes del fallecimiento.

Localice cuál es la oficina gestora que le corresponde:

[Oficinas tributarias en Aragón](https://www.aragon.es/-/oficinas-tributarias)

(https://www.aragon.es/-/oficinas-tributarias)

Cuando todos los herederos viven en España, deben gestionar su trámite en la Comunidad Autónoma que corresponde según el domicilio fiscal del fallecido. (Explicado en el párrafo anterior).

Los herederos que a fecha de fallecimiento sean NO RESIDENTES en España, según las normas del IRPF, deberán realizar el trámite en la Oficina Nacional de Gestión Tributaria de la AEAT, consulte la información en su WEB "El Impuesto de Sucesiones y Donaciones para NO residentes"

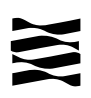

#### <span id="page-19-0"></span>5.5.- Concepto y definición de Patrimonio preexistente

- $\checkmark$  ¿Cómo se calcula el patrimonio preexistente?: Está compuesto por todos los bienes de contenido económico, según las reglas de valoración del Impuesto sobre el patrimonio, y descontando las cargas y deudas de las que el heredero/a sea titular. [Información del impuesto sobre el patrimonio](https://www.aragon.es/-/naturaleza-y-objeto-del-impuesto) (Ver reglas de valoración) [\(](https://www.aragon.es/-/naturaleza-y-objeto-del-impuesto)https://www.aragon.es/-/naturaleza-y-objeto-delimpuesto).
- $\checkmark$  Muy importante: hay que tener en cuenta todos y cada uno de los bienes, es decir, NO hay ningún bien exento ni ninguna cantidad exenta.

**Ejemplo:** Una joven de 31 años tiene los siguientes bienes:

- Cuenta bancaria con 29.000€ de saldo
- Un coche valorado en 25.000€
- Un préstamo personal de 20.000€
- $\triangleright$  Su vivienda habitual valorada en 70.000 €
- Plan de pensiones con 10.000€.

#### **Cálculo del "Patrimonio preexistente"**:

 $29.000+25.000-20.000+70.000+10.000 = 114.000 \text{E}$ 

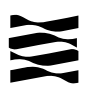

#### <span id="page-20-1"></span><span id="page-20-0"></span>**6.- ¿Cómo realizar el trámite sin identificación digital?**

Si no dispones de medios de identificación digital, ahora es el momento para obtenerlo, podrás realizar el trámite de forma ágil, sencilla y cómoda, sin desplazamientos ni horarios.

[Cómo registrarte en Cl@ve](https://clave.gob.es/clave_Home/registro/Como-puedo-registrarme.html) (Registro Avanzado) https://clave.gob.es/clave\_Home/registro/Como-puedo-registrarme.html

Si no dispones de ninguno de los siguientes medios de identificación digital (Cl@ve, Certificado electrónico o DNI electrónico), utiliza la siguiente aplicación:

- 1º Registrarse: [ALTA NUEVO USUARIO](https://aplicaciones.aragon.es/tributil/solicitudAltaSydweb.action) ( https://aplicaciones.aragon.es/tributil/solicitudAltaSydweb.action)
- 2º Acceder: [SYD WEB](https://aplicaciones.aragon.es/yafarsyd/login_web.public) (https://aplicaciones.aragon.es/yafarsyd/login\_web.public): **sólo** para particulares sin firma digital.

Una vez en la aplicación, sigue los pasos del Apartado 4 (pantallas del trámite). Recordamos que en esta aplicación no se podrá realizar el pago ni la presentación telemática.

Una vez obtenido el pdf con las autoliquidaciones correspondientes, deberá imprimirlo para realizar la presentación del expediente en cualquiera de nuestras [Oficinas tributarias en Aragón](https://www.aragon.es/-/oficinas-tributarias) (https://www.aragon.es/-/oficinas-tributarias). Junto a las autoliquidaciones debidamente pagadas, en su caso, deberá aportar la documentación requerida en nuestros documentos adjuntos, según haya realizado la aceptación de herencia en documento privado o público:

[Documentos a aportar si es aceptación en documento privado](https://www.aragon.es/documents/d/guest/aceptacion-herencia-doc-privado-documentacion-1-pdf)

[Documentos a aportar si es aceptación en escritura notarial.](https://www.aragon.es/documents/d/guest/aceptacion-de-herencia-en-doc-publico-documentacion-pdf)

Para su presentación en nuestras Oficinas tributarias, recuerde pedir [cita previa](https://www.aragon.es/-/tributos-cita-previa) (https://www.aragon.es/-/tributos-cita-previa).

#### **Elige: "Presentar expedientes de tributos"**

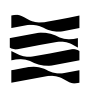

#### <span id="page-21-0"></span>**7.- Contacta con nosotros**

Para aquellos contribuyentes que no dispongan de los medios técnicos para efectuar las autoliquidaciones en las aplicaciones web, podrán solicitar voluntariamente, por teléfono, la prestación de nuestro **Servicio de Ayuda** para la confección, presentación y pago de autoliquidaciones *a la oficina liquidadora competente* (residencia fiscal del fallecido donde haya pasado más tiempo en los últimos 5 años).

[Oficinas tributarias en Aragón](https://www.aragon.es/-/oficinas-tributarias) (https://www.aragon.es/-/oficinas-tributarias)

#### **Información general**:

- $\checkmark$  Página web: [Impuesto sobre sucesiones y donaciones](https://www.aragon.es/-/sucesiones-y-donaciones) [\(](https://www.aragon.es/-/sucesiones-y-donaciones)https://www.aragon.es/-/sucesiones-y-donaciones)
- Teléfono: 976 715 209
- ← Correo electrónico: tributos@aragon.es